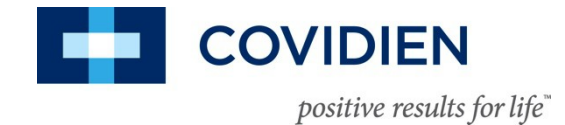

Nellcor<sup>™</sup> Bedside SpO2 Patient Monitoring System, PM100N

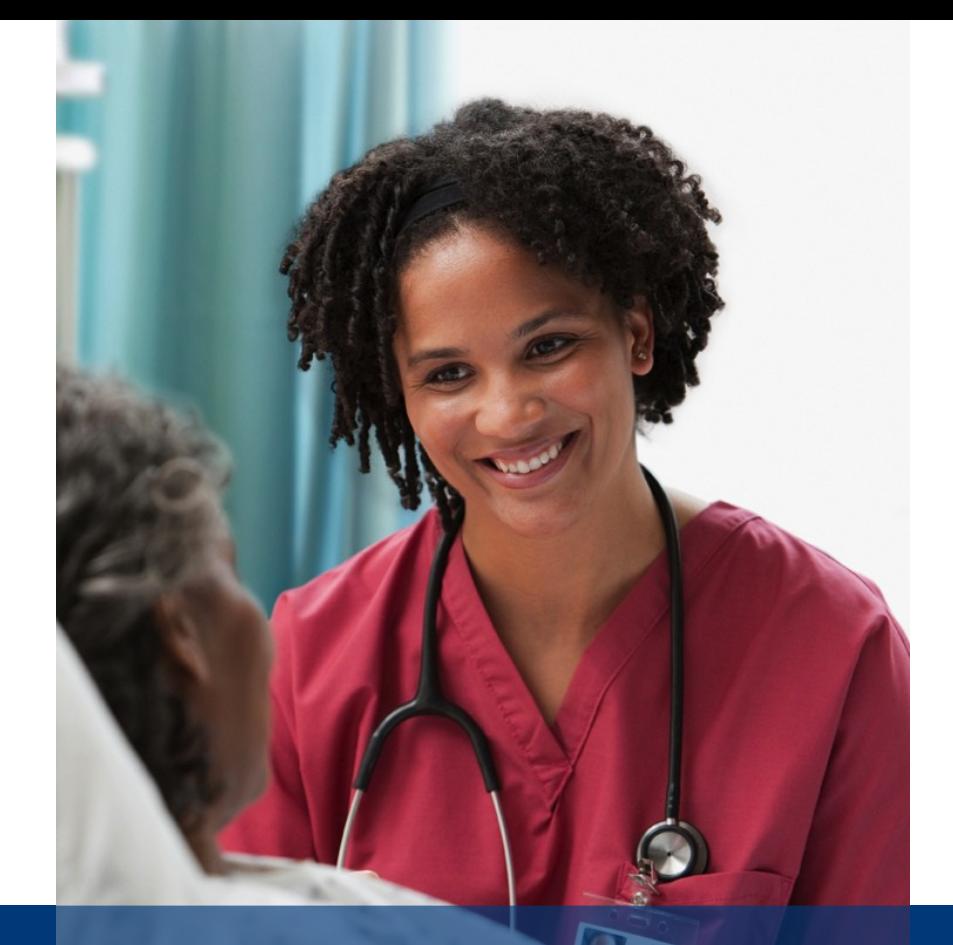

#### In-Service Presentation

COVIDIEN, COVIDIEN with logo, Covidien logo and *positive results for life* are U.S. and internationally registered trademarks of Covidien AG. Other brands are trademarks of a Covidien company. ©2015 Covidien. – EU-15-5745 – 04/2015

The Nellcor™ Bedside SpO2 Patient Monitoring System, PM100N, is intended for prescription use only for continuous monitoring of functional arterial oxygen saturation and pulse rate of adult, pediatric and neonatal patients, who are well or poorly perfused, during motion and no motion conditions. It is intended to be used in hospital, hospital type facilities, and intra-hospital transport as well as in the homecare environments.

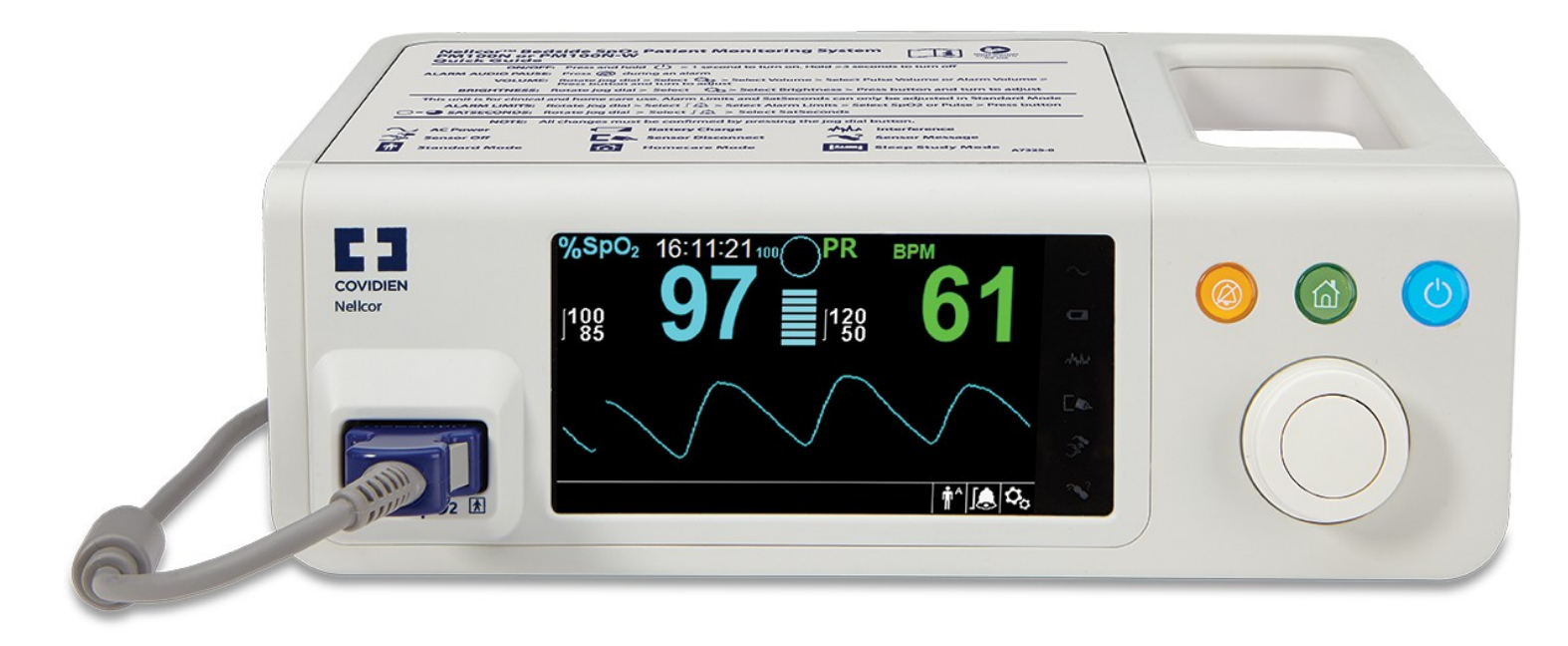

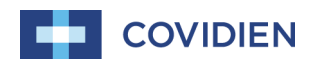

## New Homecare and Sleep Study Modes

#### Nellcor™ Bedside SpO2 Patient Monitoring System, PM100N is the only bedside monitor with standard, homecare, and sleep study modes.

- **Standard Mode:** Advanced functionality to monitor in-hospital patients with SpO2, pulse rate, and SatSeconds alarm management.
- **Homecare Mode:** Password protected, simplified monitoring for non-hospital settings. Prevents lay users from modifying alarm settings.
- **Sleep Study Mode:** Password protected, simplified monitoring for sleep studies. Reduces screen backlighting and eliminates alarms to reduce disturbances to sleeping patients.

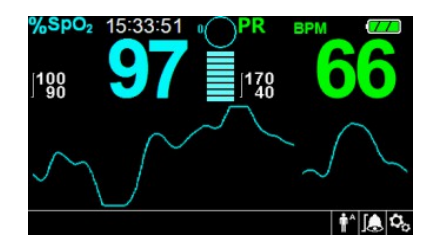

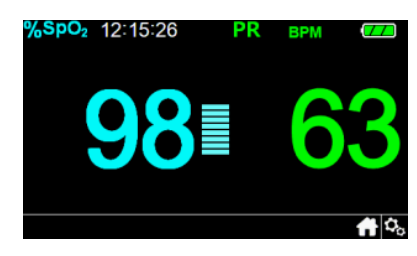

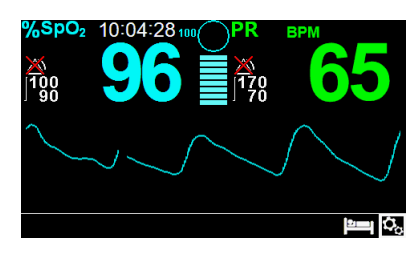

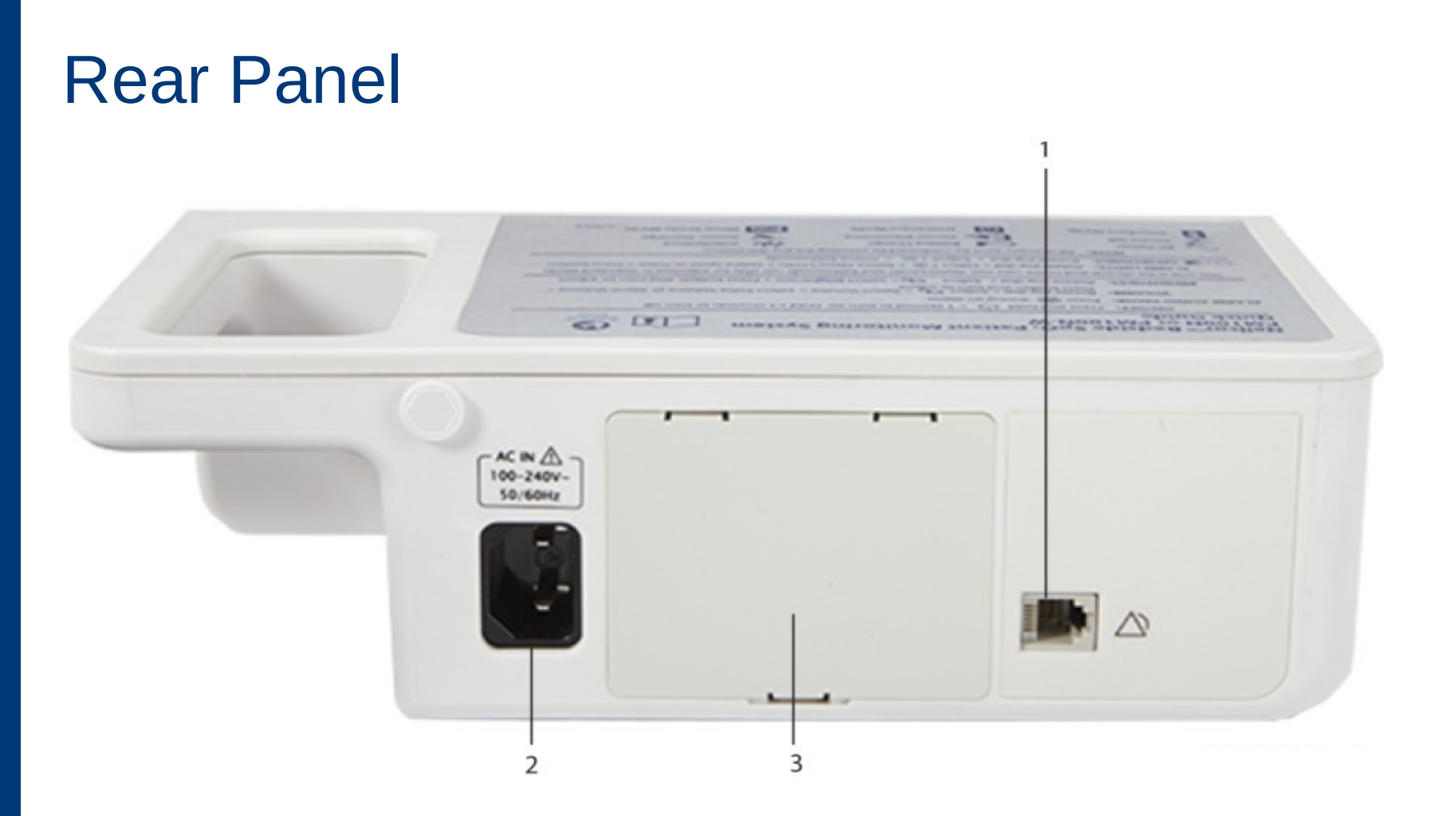

- 1. Nurse Call Port
- 2. AC Power Connector
- 3. Battery Cover

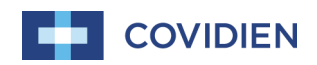

#### Front & Side Panel

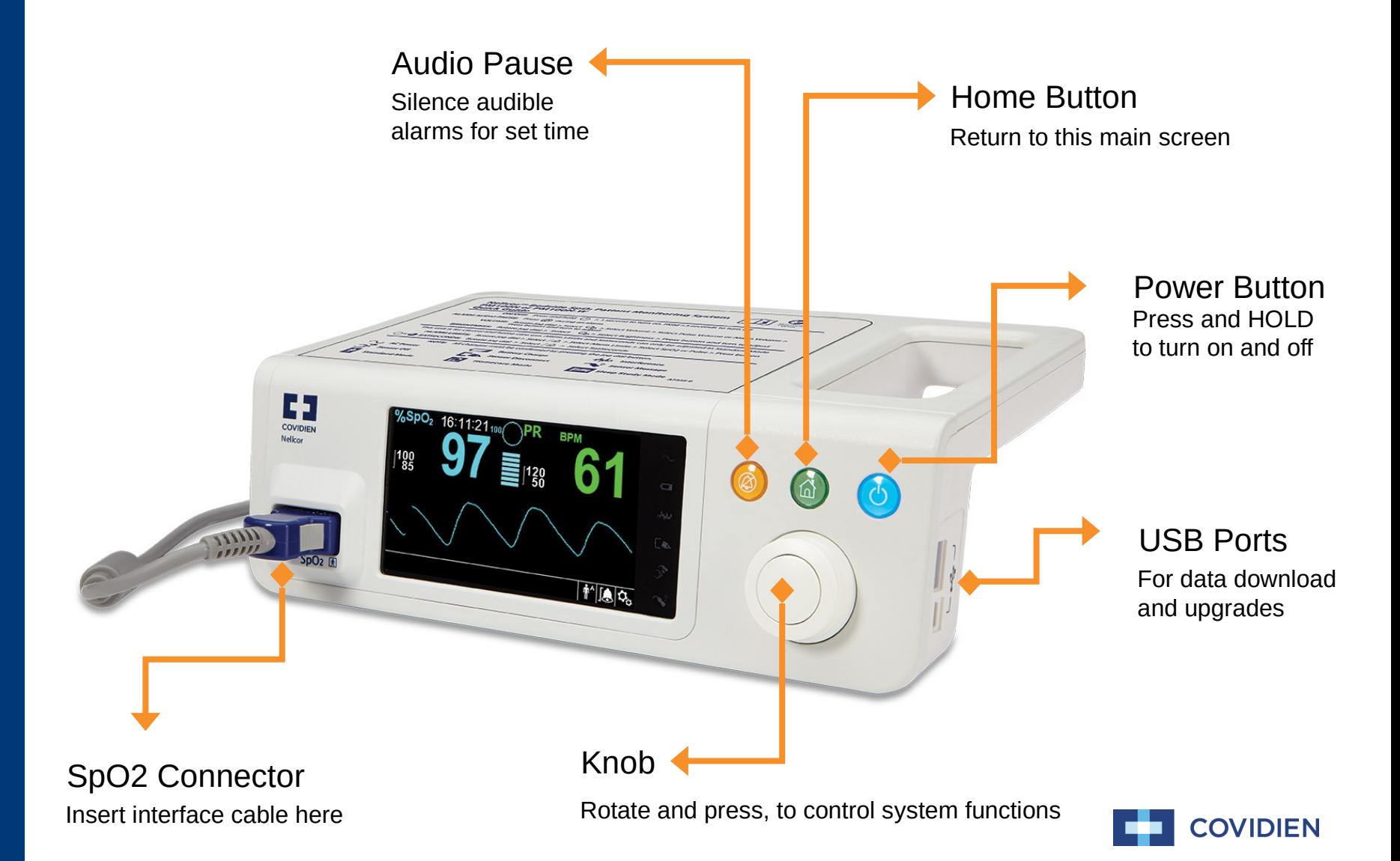

## Display – Right Side

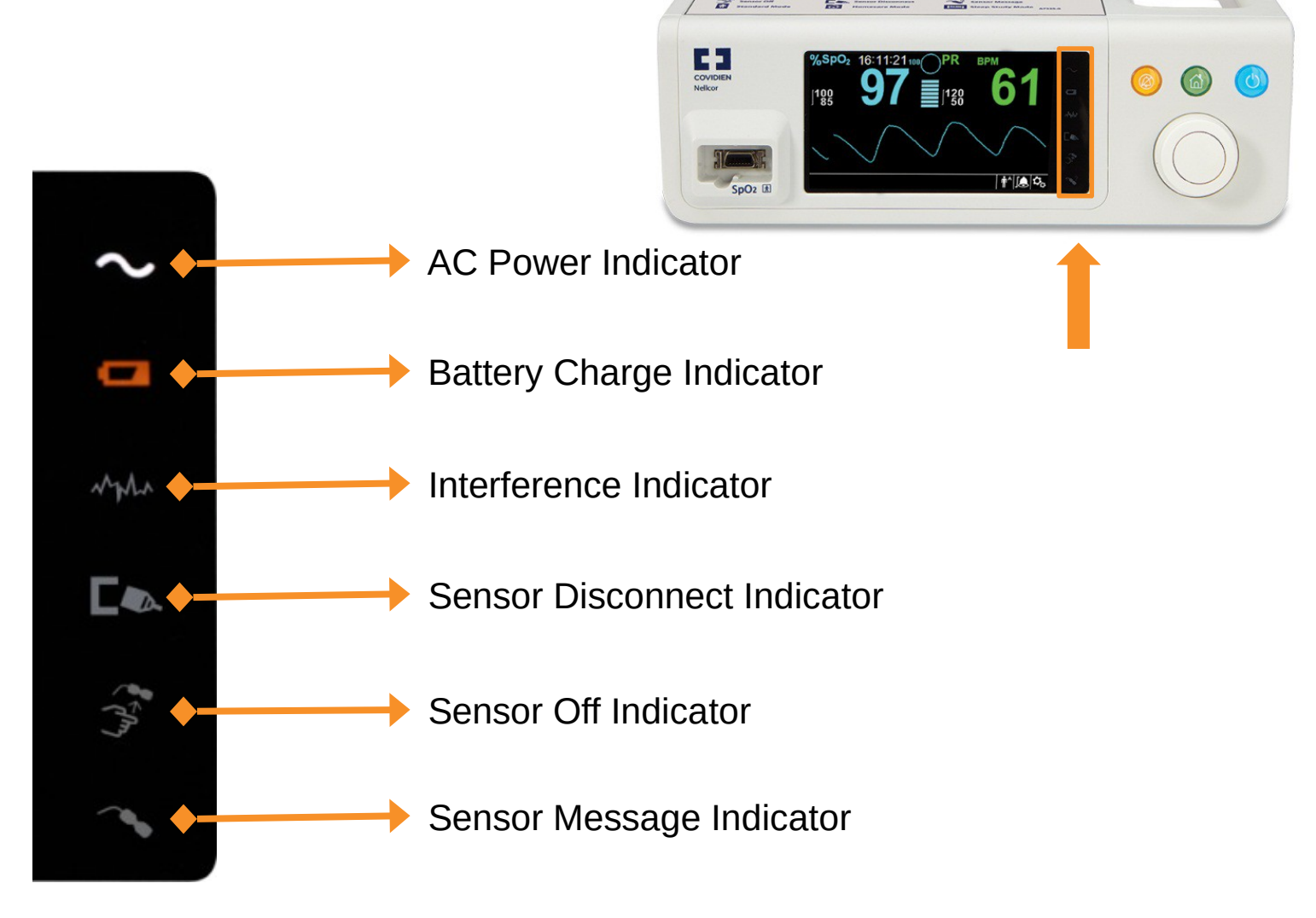

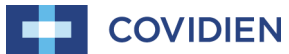

### Hands on Review

- Attach Power Cord to device and plug into AC receptacle
- Power on device and determine when it is ready for use
- Connect cable and sensor to device
- Create the various sensor indicator messages
	- Interference indicator
	- Sensor disconnect indicator
	- Sensor off indicator
	- Sensor message indicator (articulate when this occurs)
- Power off the device

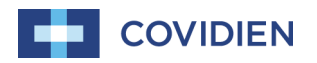

#### Standard Monitoring Display – Main View

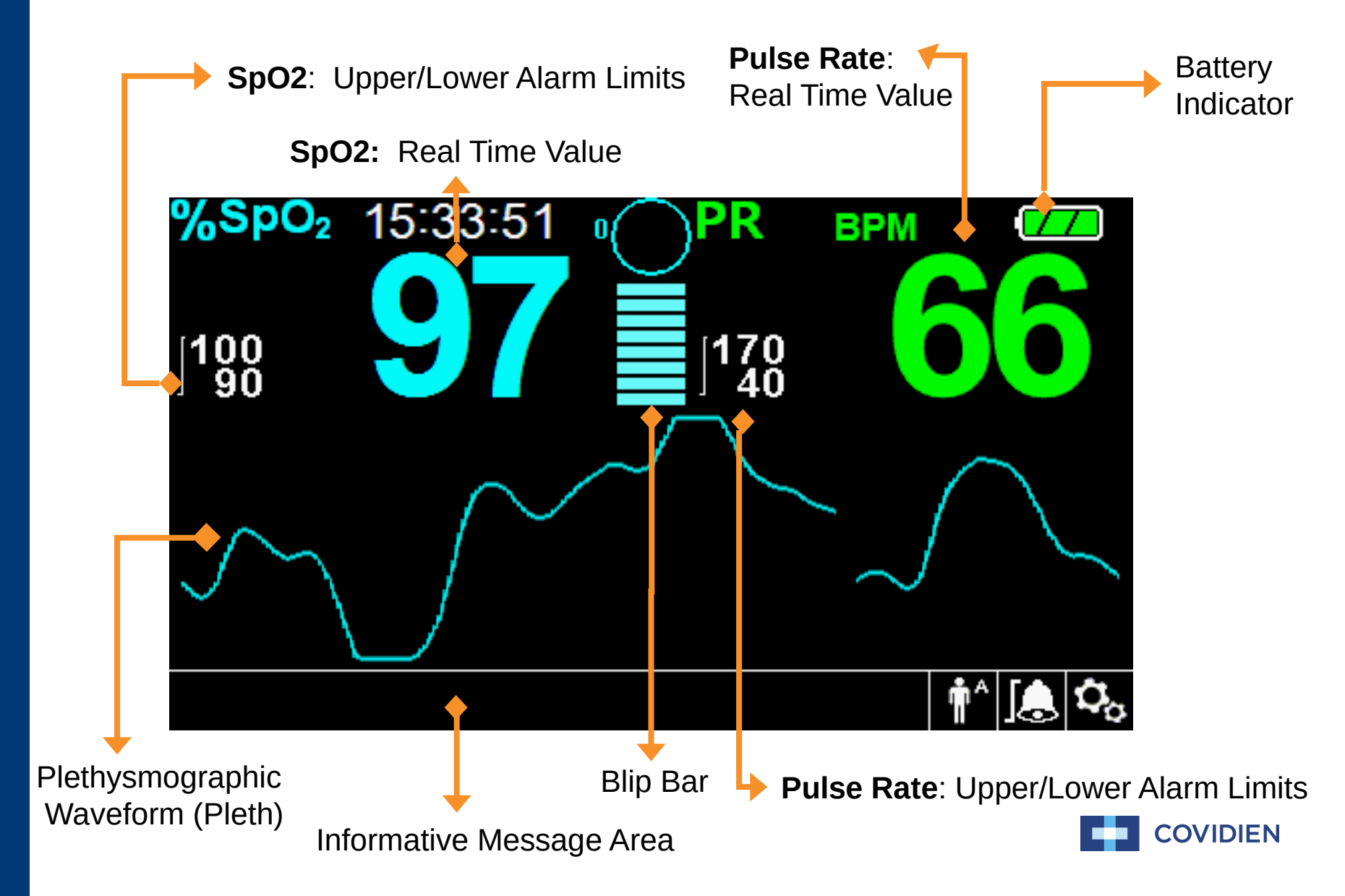

#### Standard Monitoring Display – Bottom

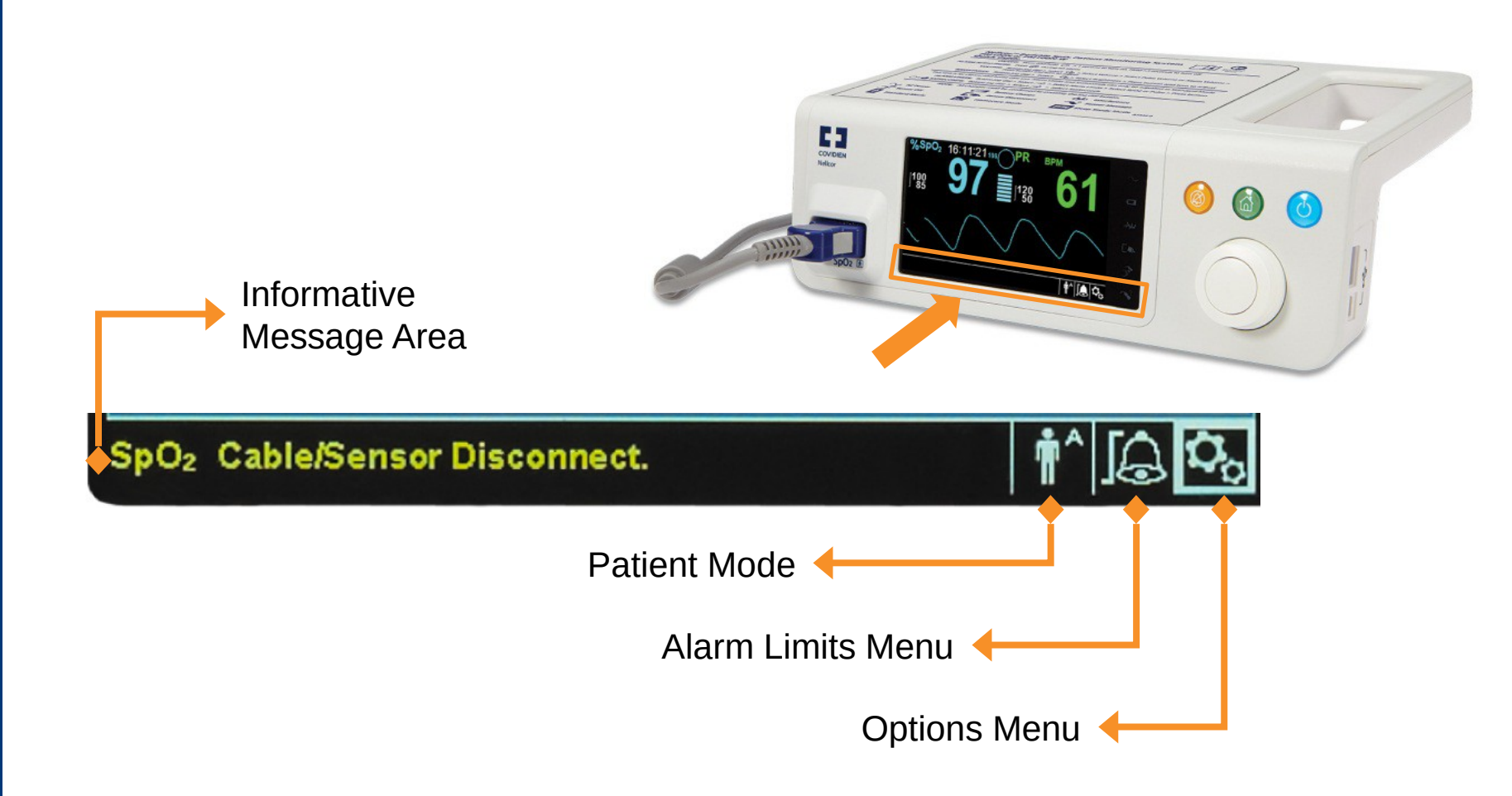

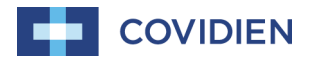

|

#### Standard Monitoring Alarm Limits Menu

To access the Alarm Limits Menu, rotate the knob to highlight the alarm limits display area and press.

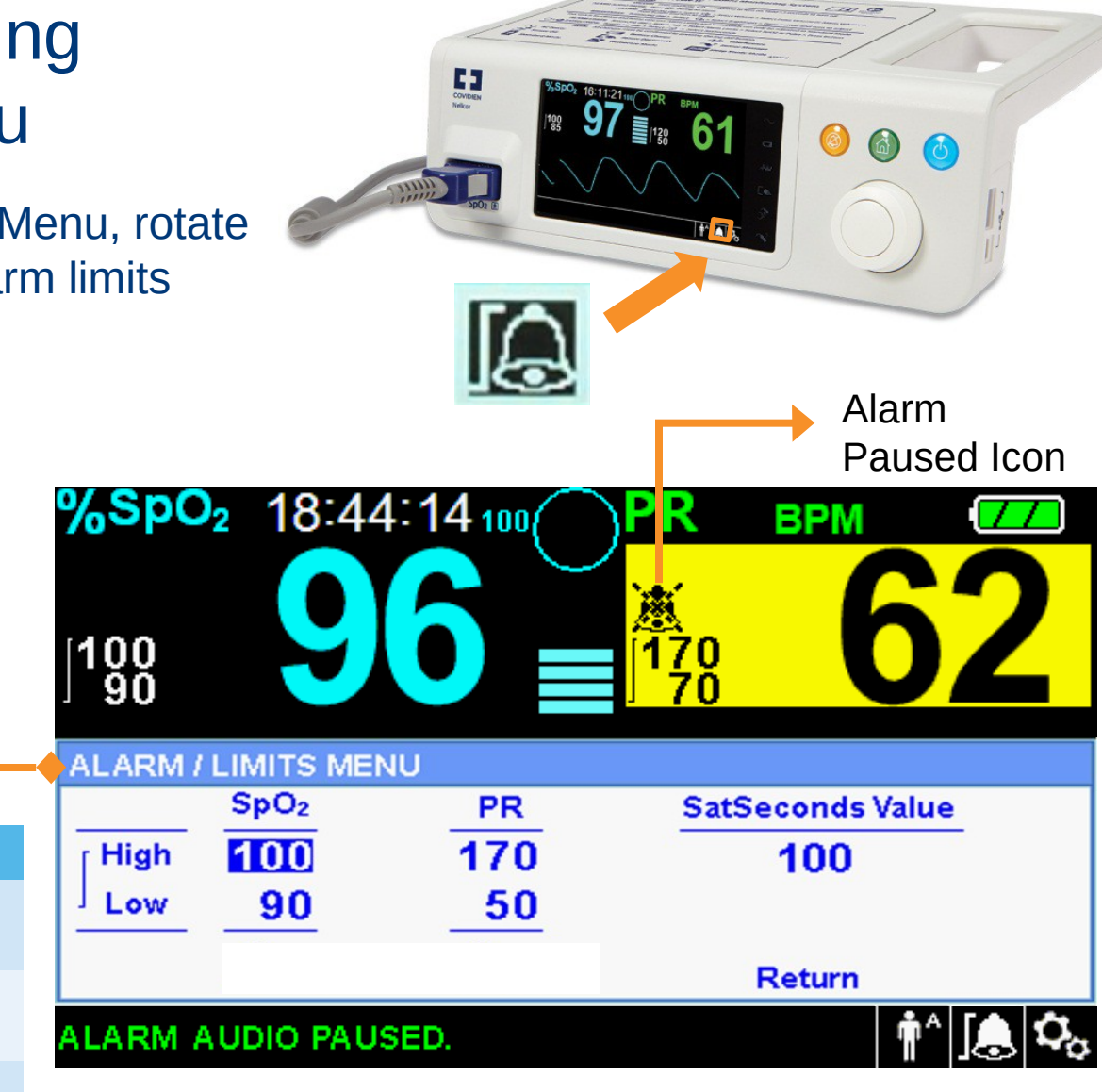

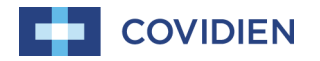

Adjust Up/Down

SpO2, PR, SatSeconds

**Alarm Icon** Status Alarm Active 灦 Alarm Audio Paused Alarm audio deactivated in Service Menu X Alarm Audio icon in Sleep Study Mode

## Standard Monitoring Quick Access Menus

For quick access to alarm settings, rotate the knob to highlight one of two areas and press.

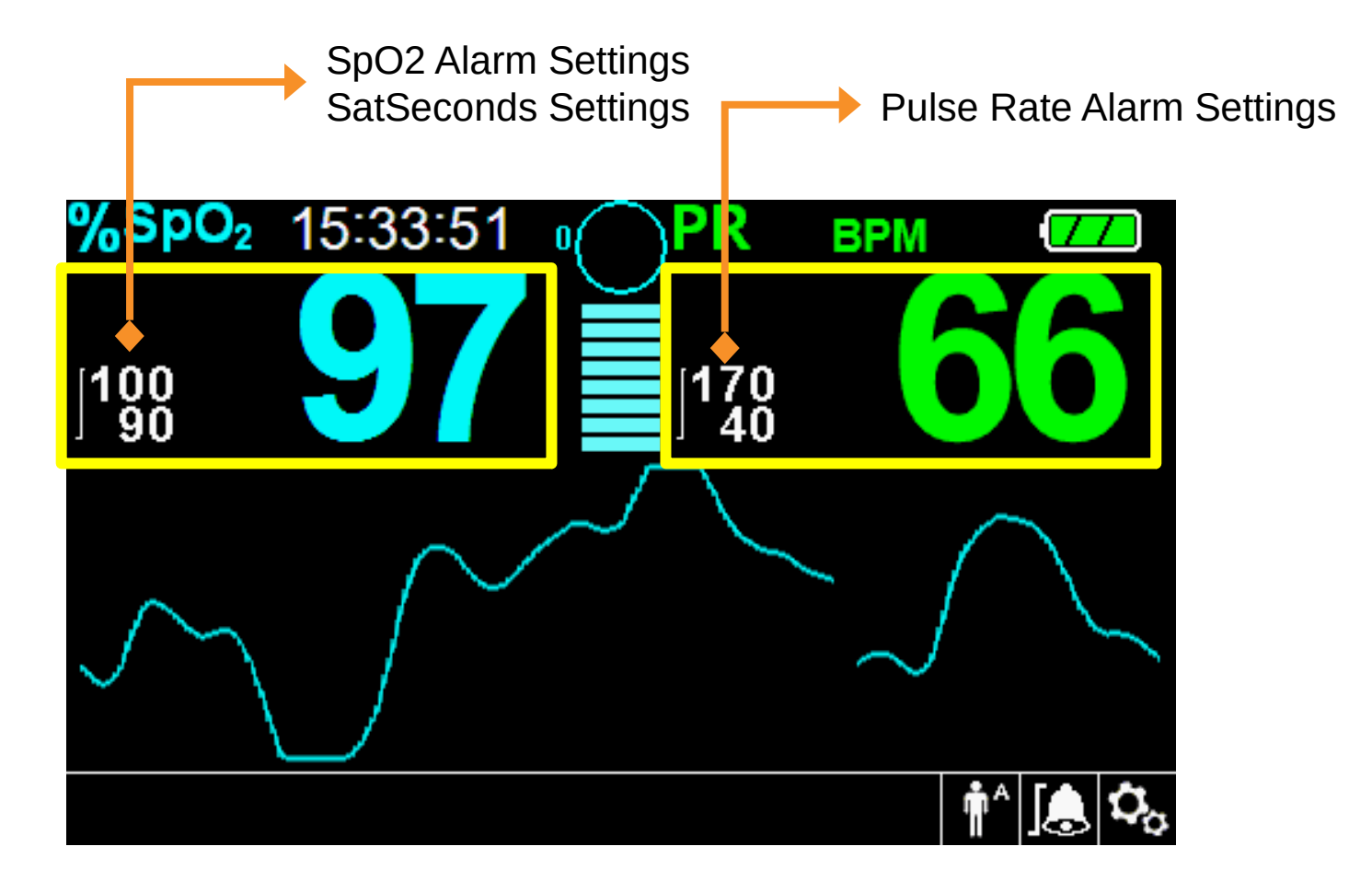

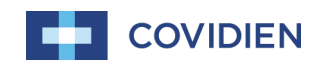

### Hands on Review

- Attach the sensor to a patient
	- Determine the patient's real time SpO2 and PR reading
	- Set parameter alarm limits
		- SpO2 target range: 85% to 100%
		- Pulse rate target range: 80 bpm to 110 bpm
- Once alarm limits are set
	- Discuss alarm status
		- What do you see?
		- What do you hear?
	- How would you respond to the alarm(s)?

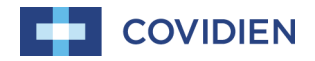

## Standard Monitoring Patient Mode Menu

To access the Patient Mode Menu, turn the knob to highlight the patient mode display area and press the knob.

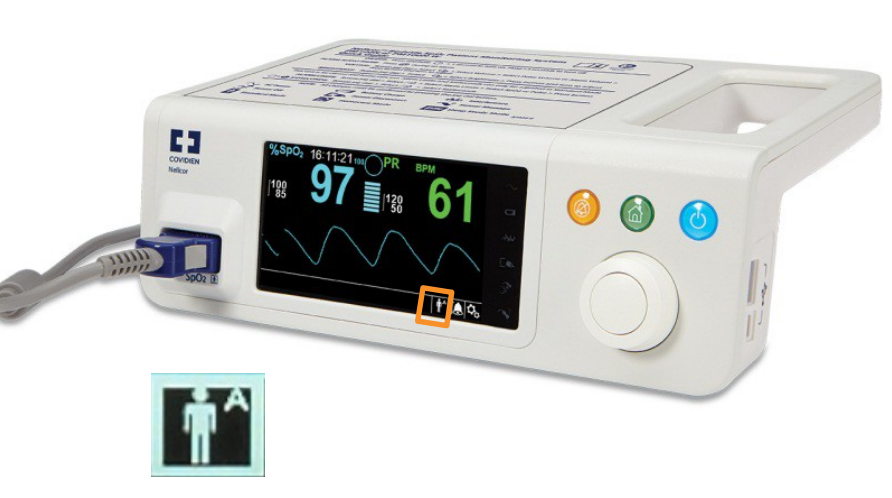

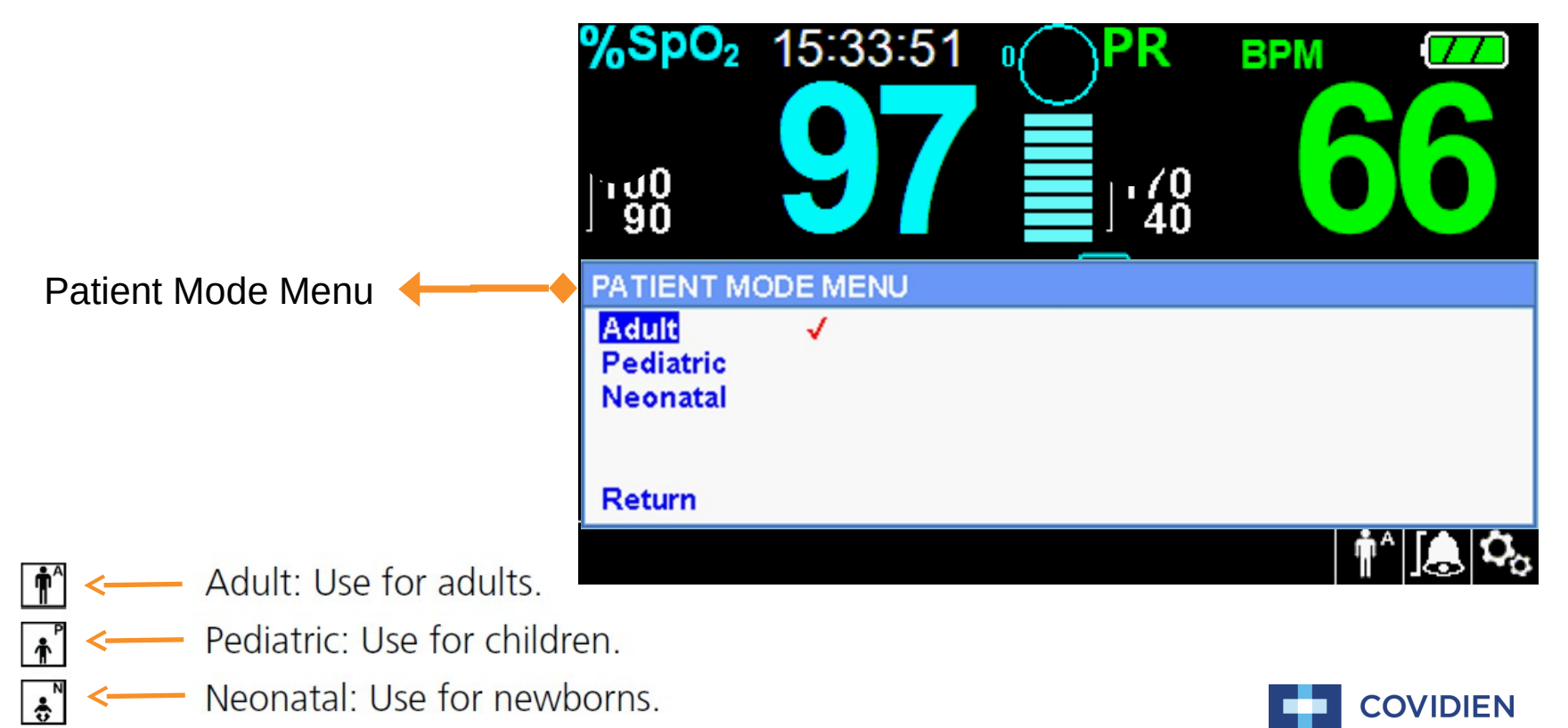

## Standard Monitoring Options Menu

To access the Options Menu, turn the knob to highlight the Options Icon and press the knob.

Volume Adjustment

- Alarm
- Key Beep
- Pulse

Patient Response Mode

- Normal
- Fast

#### Service Menu

- 1. Power On Settings
- 2. Alarm Audio Paused
- 3. Alarm Audio Reminder
- 4. Permission to Mute Alarm
- 5. Language

6. Date/Time Setting

- 7. System Information
- 8. System Test

 $^{100}_{90}$ 

**Volume Brightness** 

**OPTIONS MENU** 

**Transfer Data** 

**Service Menu** 

**Change Patient Mode** 

**Delete All Trend Data** 

9. Trend Data Download Settings

*Press as a shortcut to access the Options Menu*  $%$ SpO<sub>2</sub> 15:33:51 PR **BPM** 170 Return

 $\mathbf{L}$ 

- 10. Homecare Mode Settings
- 11. Communication settings
- 12. Alarm Priorities
- 13. Password Settings

### Hands on Review

- Your next patient is a 1 year old child.
	- Set the pulse oximeter to the appropriate patient mode.
- It is very loud in the patient's room.
	- Set the alarm volume to the loudest setting for SpO2 and PR.

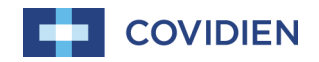

## Standard Monitoring SpO2 Waveform Menu

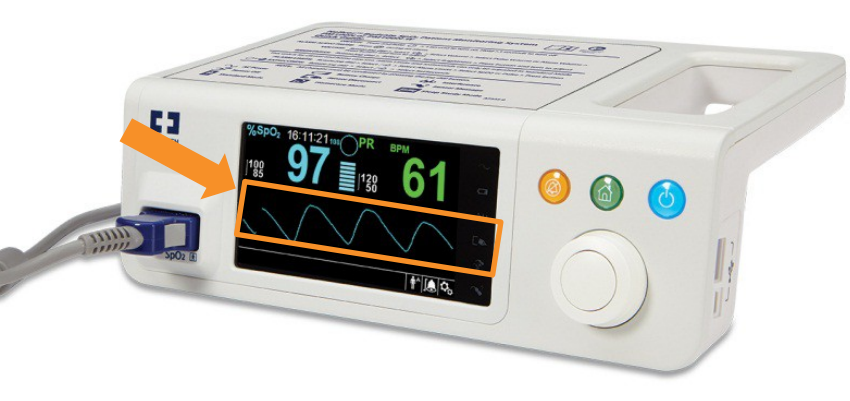

To access the SpO2 Waveform Menu, turn the knob to highlight the waveform or trend display area and press the knob.

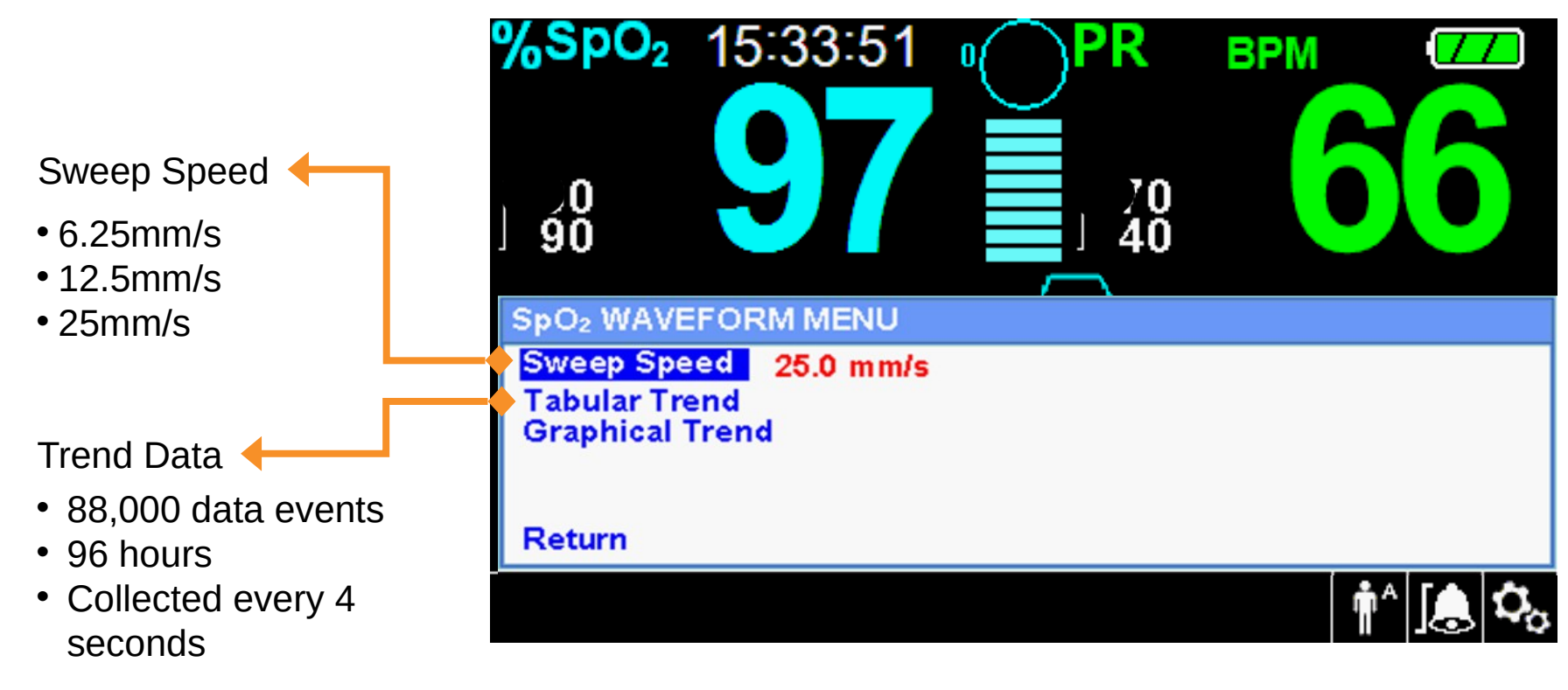

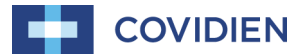

## Standard Monitoring Sweep Speed Overview

Allows the clinician to set the speed to where the SpO2 waveform trace moves across the screen.

Sweep Speed = 25.0mm/s (i.e. "Zoom In")

%SpO<sub>2</sub> 15:33:51 PR **BPM**  $\mathbf{0}$ 170  $100$ 

The higher the sweep speed value, the more granular the data appears on the screen.

Sweep Speed =  $6.25$ mm/s (i.e. "Zoom Out")

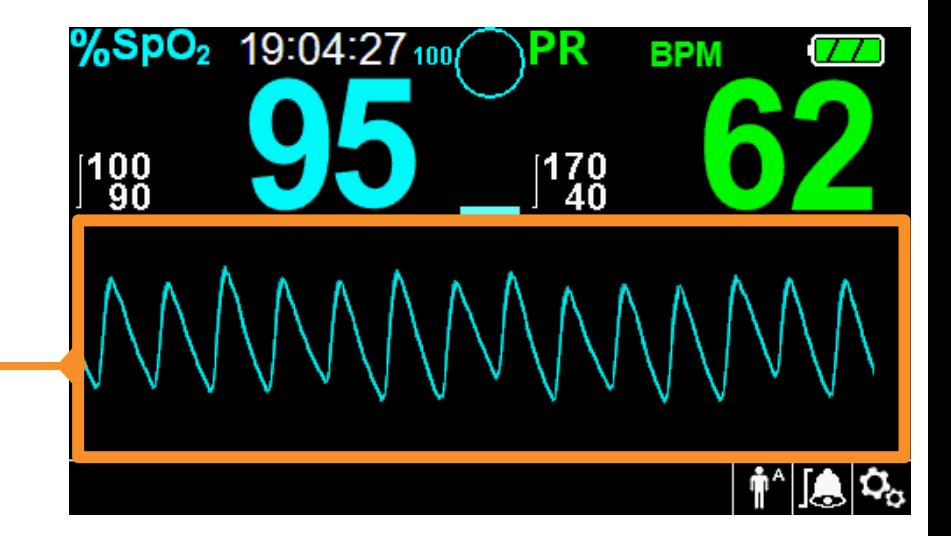

# Standard Monitoring Tabular Trend View

To access the Tabular Trend View, turn the knob to highlight the waveform or trend display area and press the knob. Select Tabular Trend and press the knob.

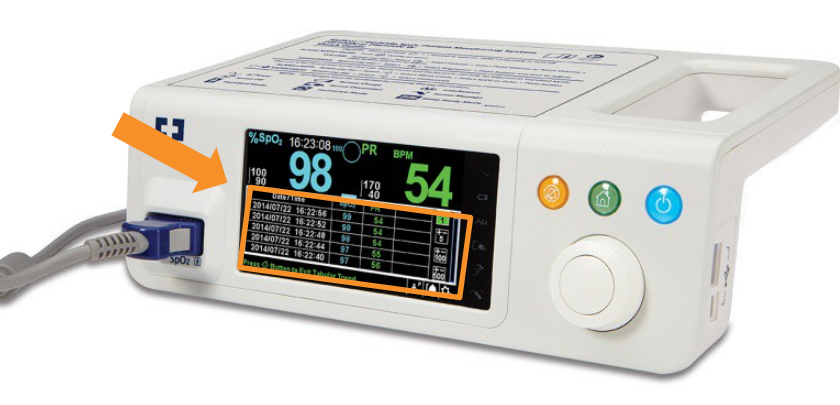

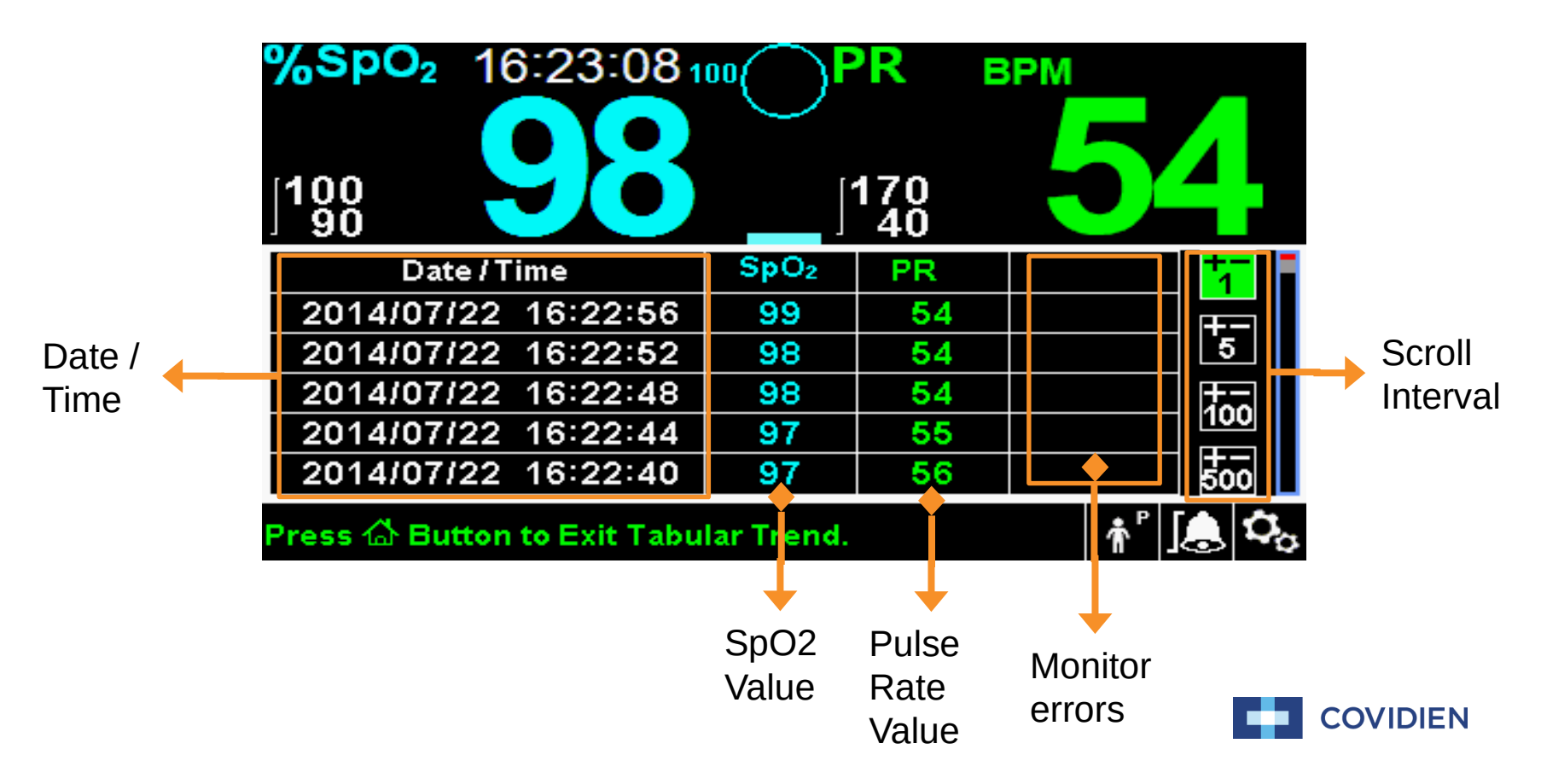

## Standard Monitoring Tabular Trend Scroll

To scroll through the Tabular Trend View, rotate the knob to the left for historical data and to the right to get back to present time

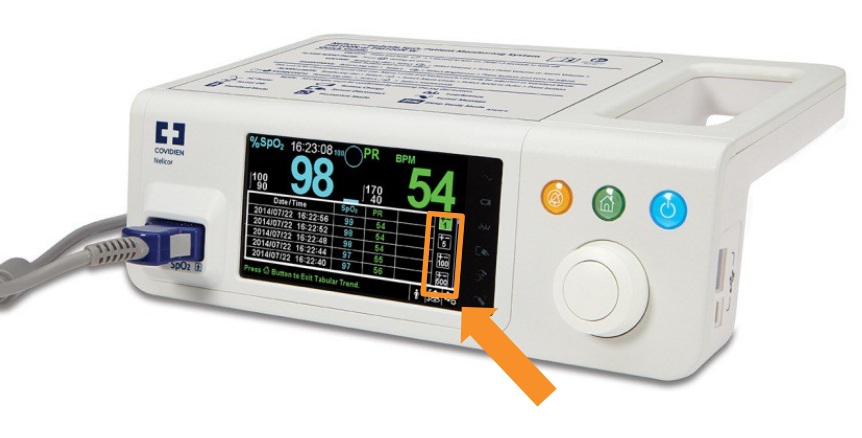

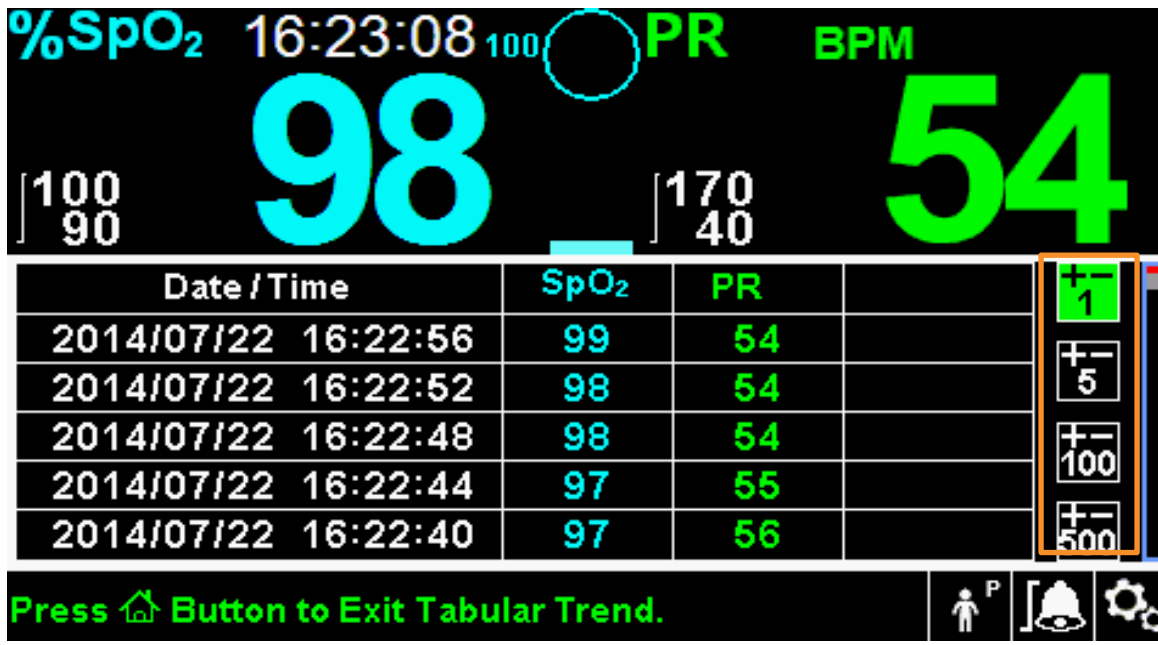

#### Scroll Interval Options

- 1 (every 4 sec)
- 5 (every 20 sec)
- $100$  (~6.5 min)
- 500 (~33.5 min)

Turn knob to the left for historic data

Note: To change Scroll highlight Interval Options, press the knob.

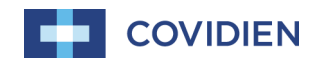

## Standard Monitoring Trend Data Download

To access the Trend Data Download Menu, turn the knob to highlight the Options Menu and press.

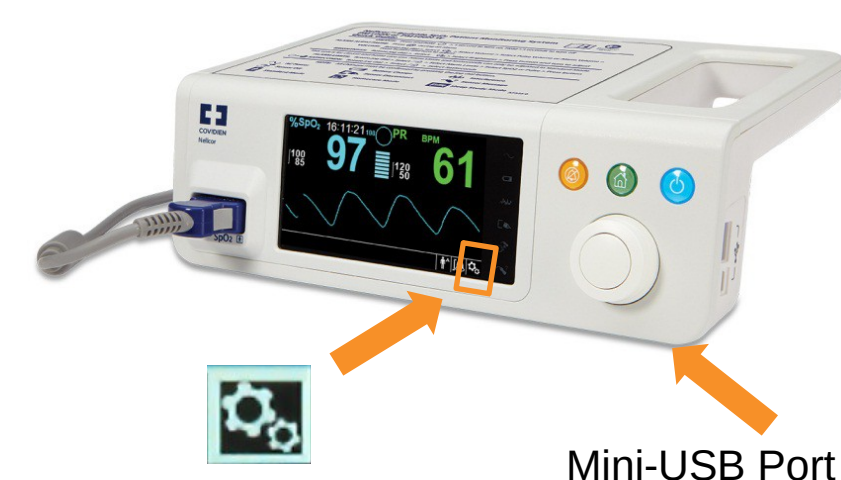

- 1. Connect mini-USB port to a PC
- 2. Select Options
- 3. Select Trend Data Download
- 4. Select Start

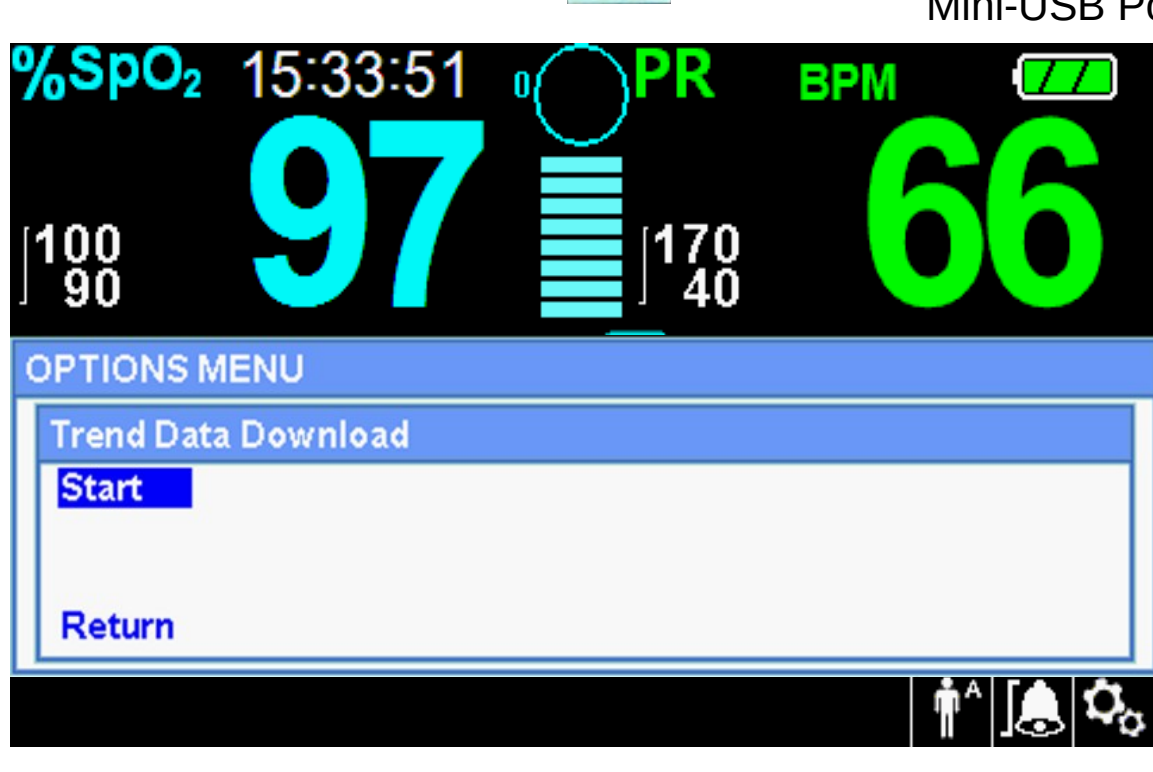

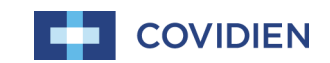

## Standard Monitoring Graphical Trend View

To access the Graphical Trend View, turn the knob to highlight the waveform or trend display area and press the knob. Select Graphical Trend and press the knob.

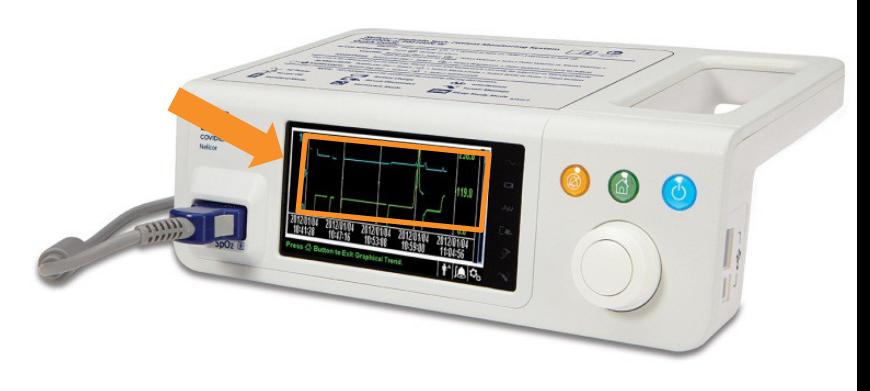

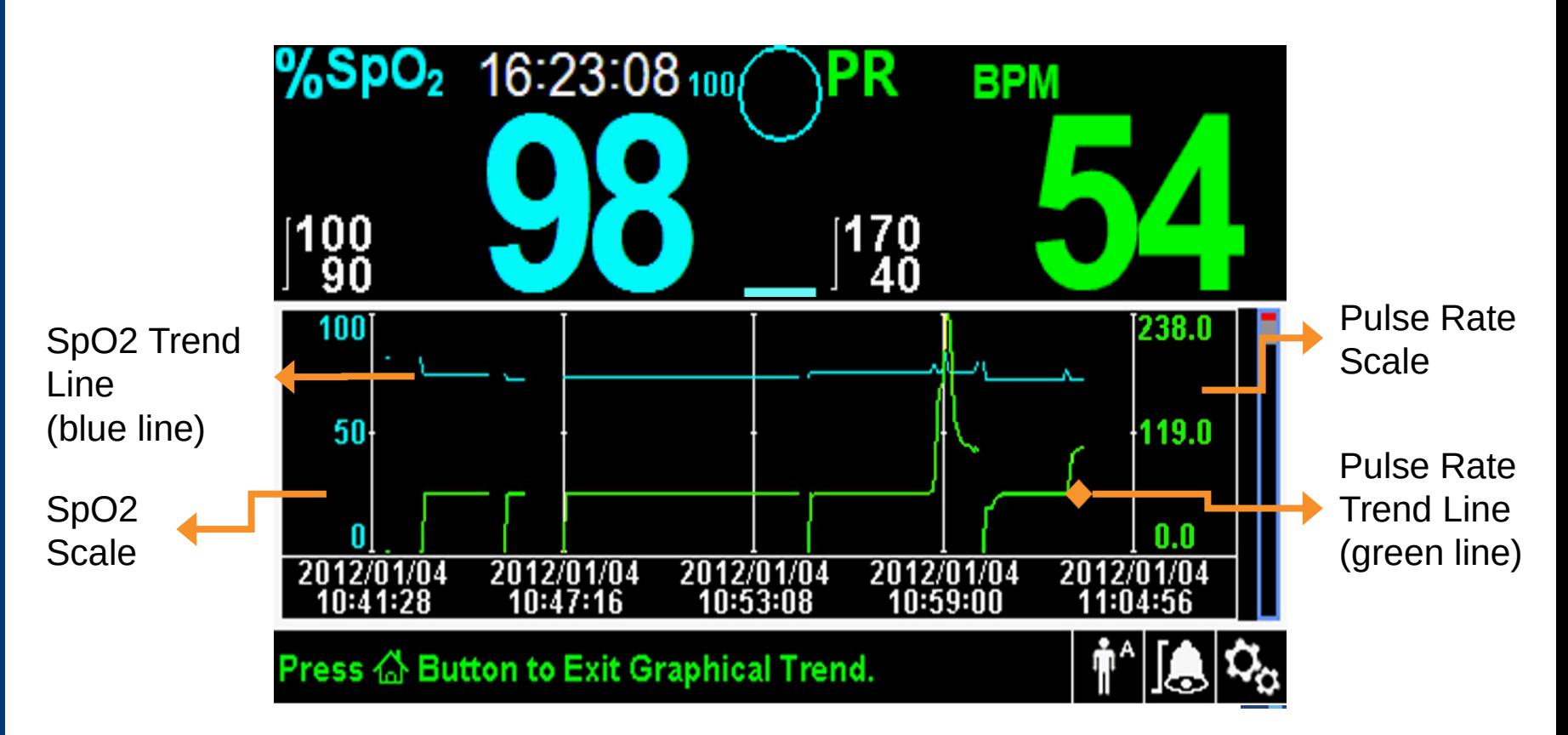

### Hands on Review

- Access tabular trend data for your patient
	- How have your patient's SpO2 values changed in the last hour?
	- How have your patient's PR values changed in the last hour?
- Use the scroll interval options to review your patient's data from 3 hours ago.
- Download your patient's data using the data download capability.
- How would you use graphical trend?

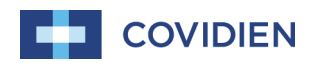

## Standard Monitoring SatSeconds™ Alarm Management Setting

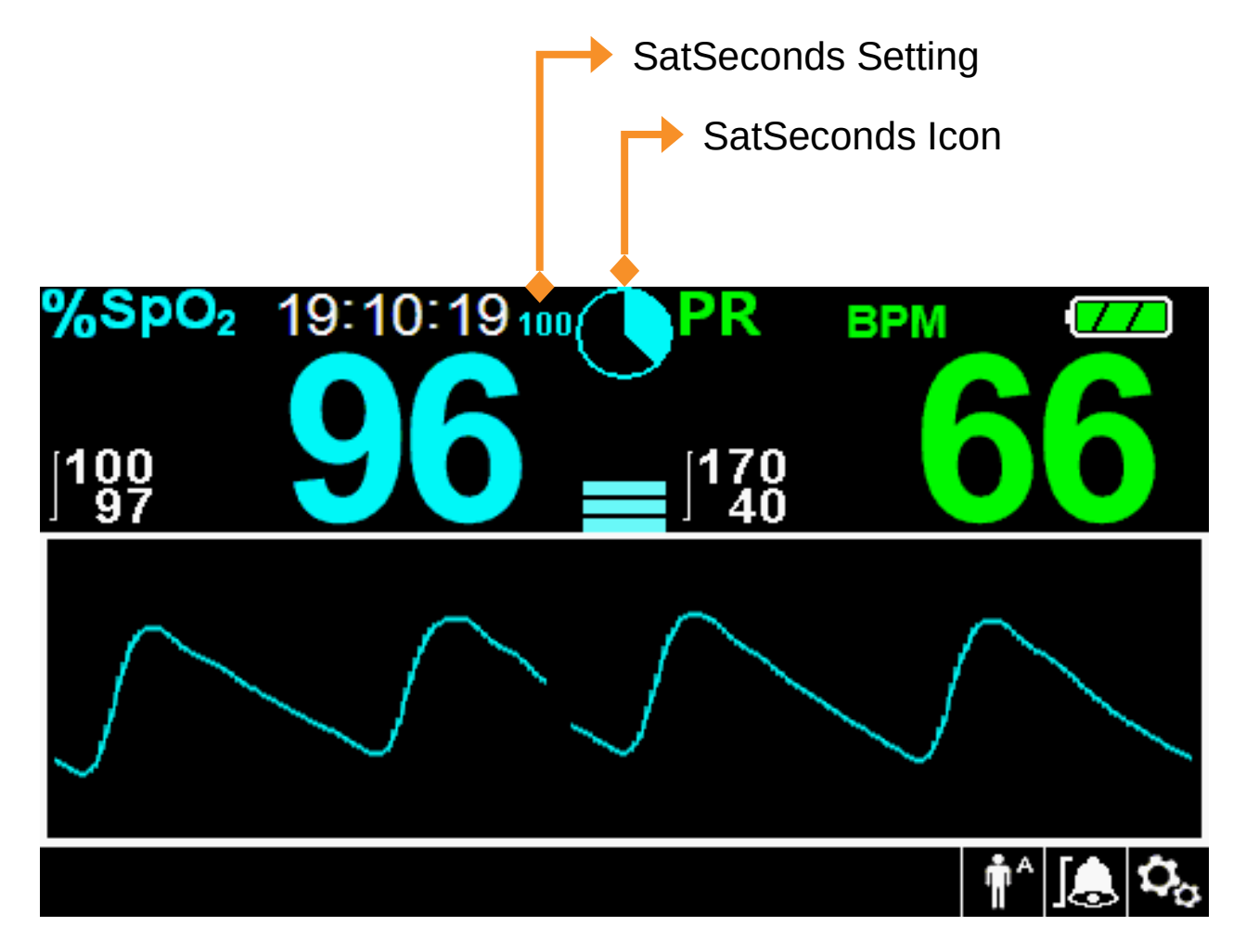

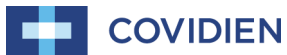

## Standard Monitoring Alarm Limits Menu

To access SatSeconds™ Alarm Limits Menu, turn the knob to highlight the alarm limits display area and press the knob.

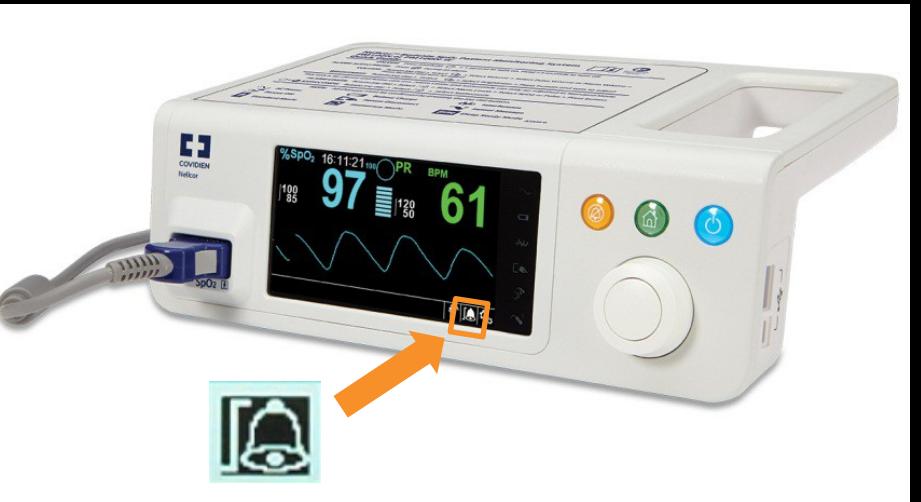

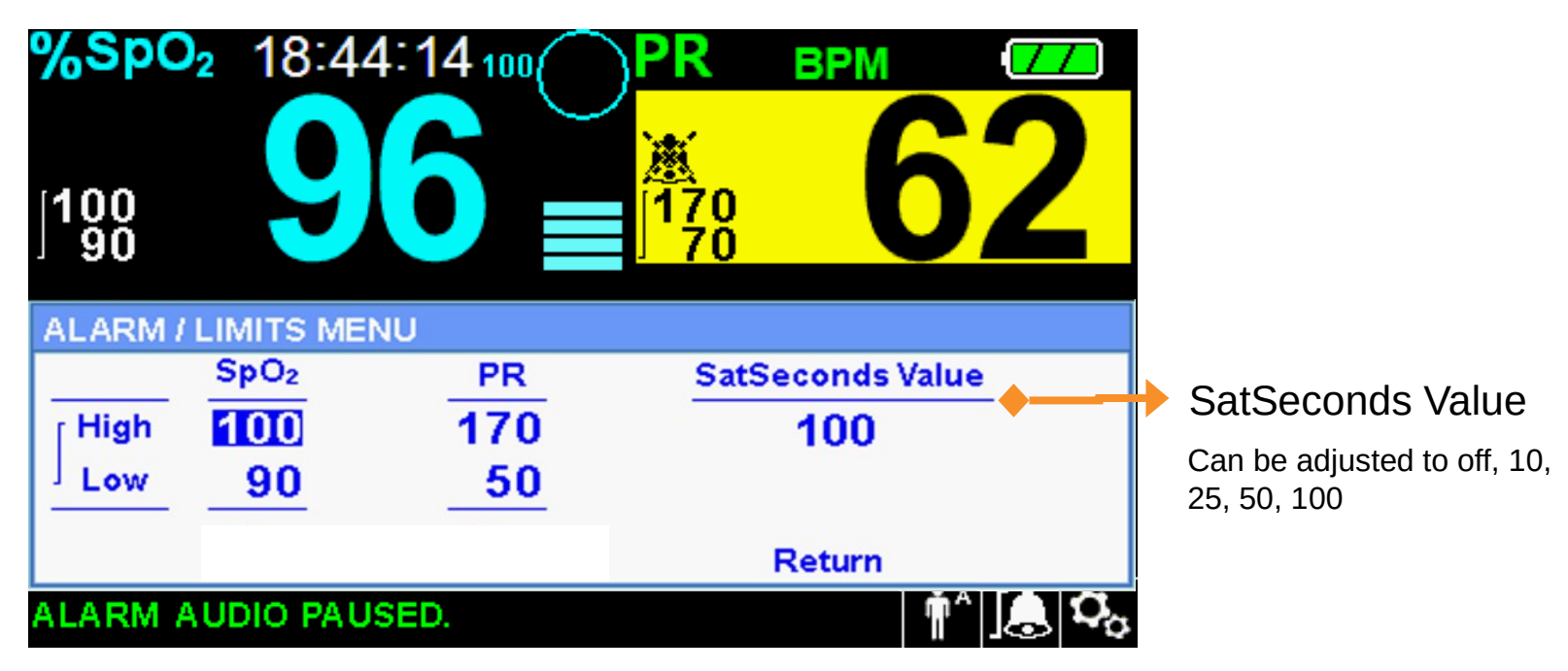

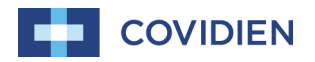

### Hands on Review

- Activate SatSeconds™ Alarm Management
	- $-$  If you want to minimize clinically insignificant alarms that occur with your patient, set SatSeconds to 100.
	- How would you respond to a SatSeconds Alarm?

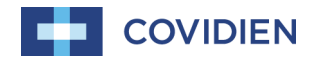

#### Homecare Mode

To access Homecare Mode, turn the knob to highlight and select the Options Menu. Within menu, select the Change Patient Mode display area and press the knob.

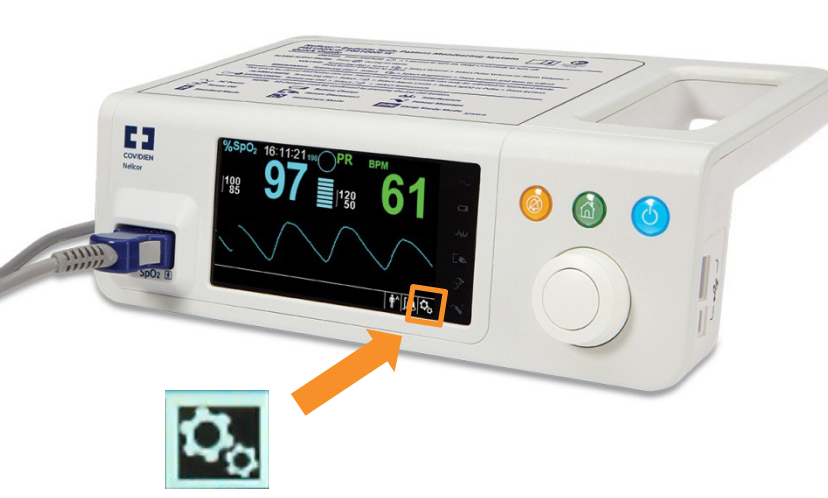

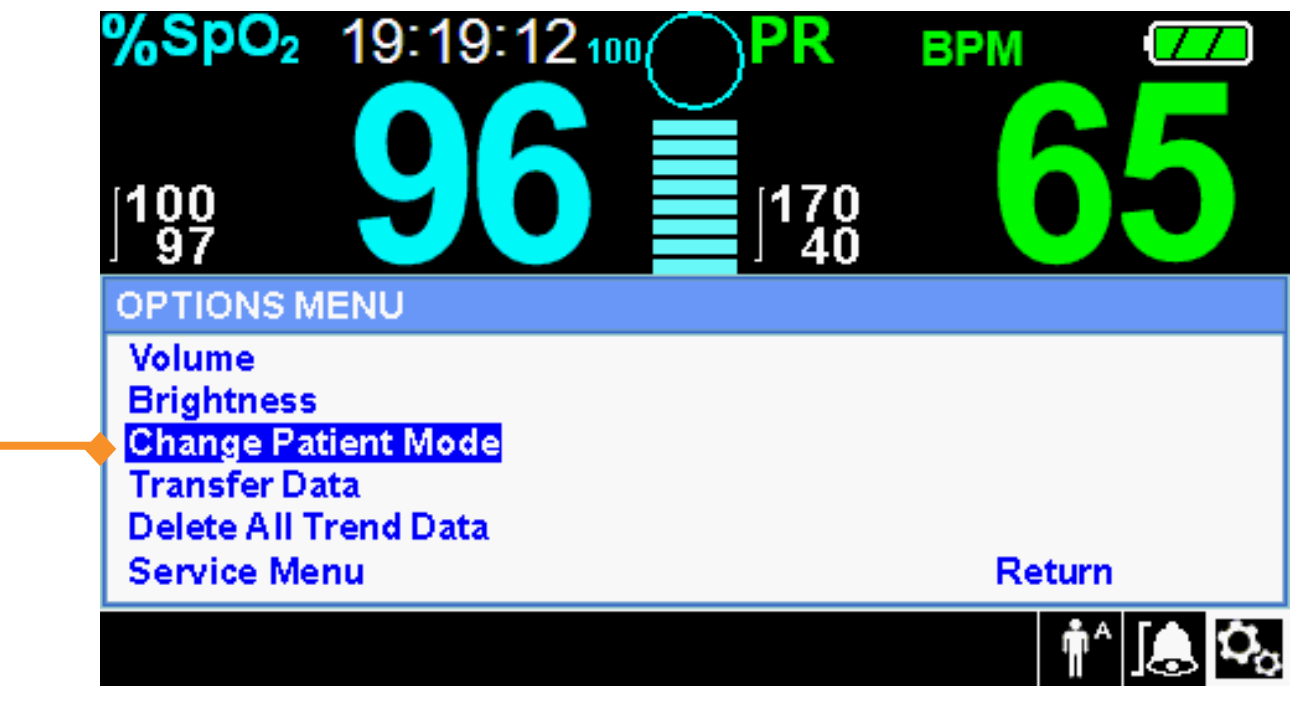

Turn knob to highlight Change Patient Mode and press the knob

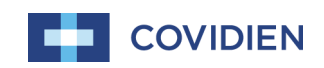

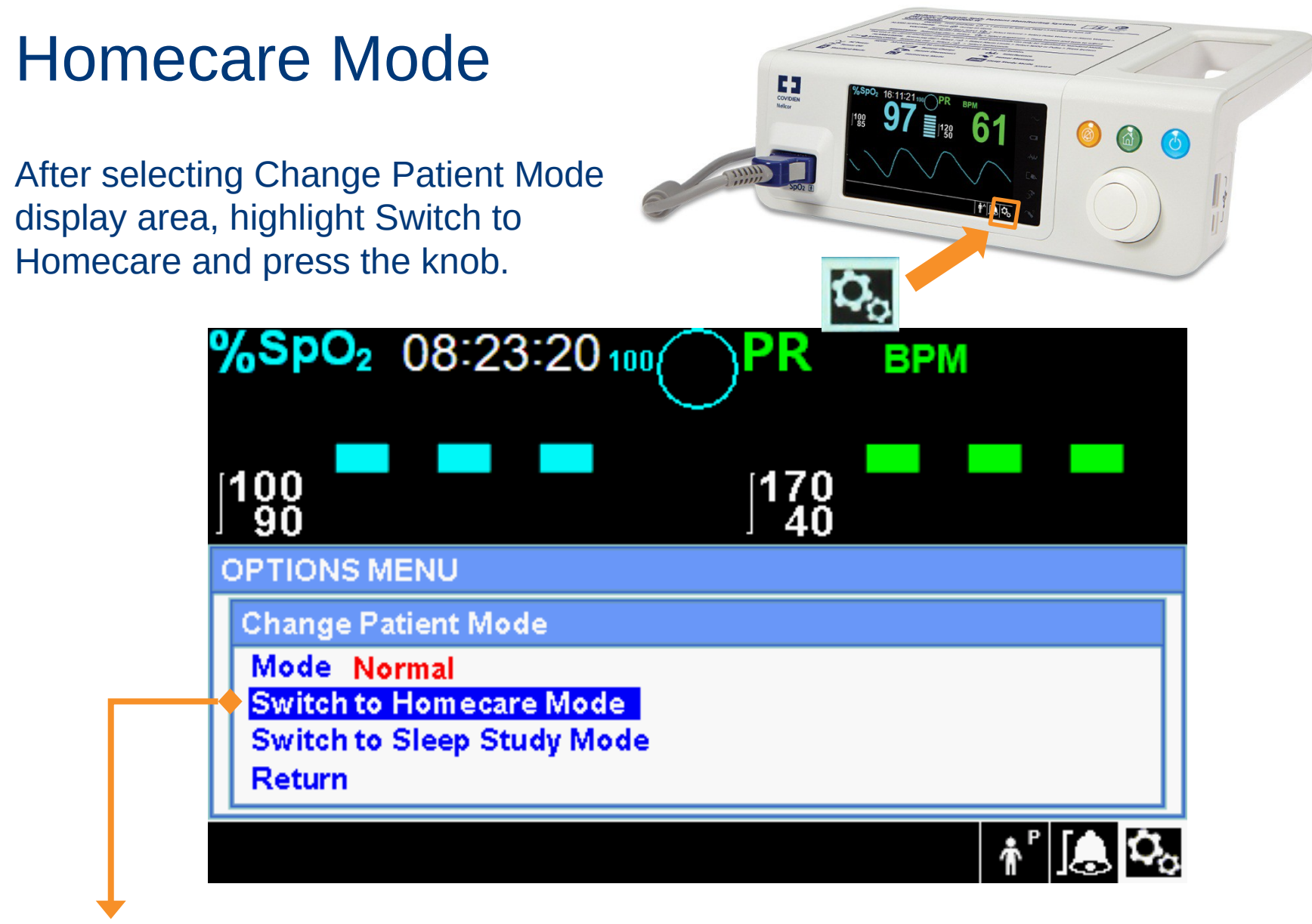

Turn the knob to highlight Switch to Homecare and the press knob.

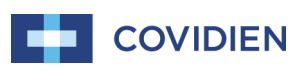

### Homecare Mode

After selecting Switch to Homecare display area, enter passcode.

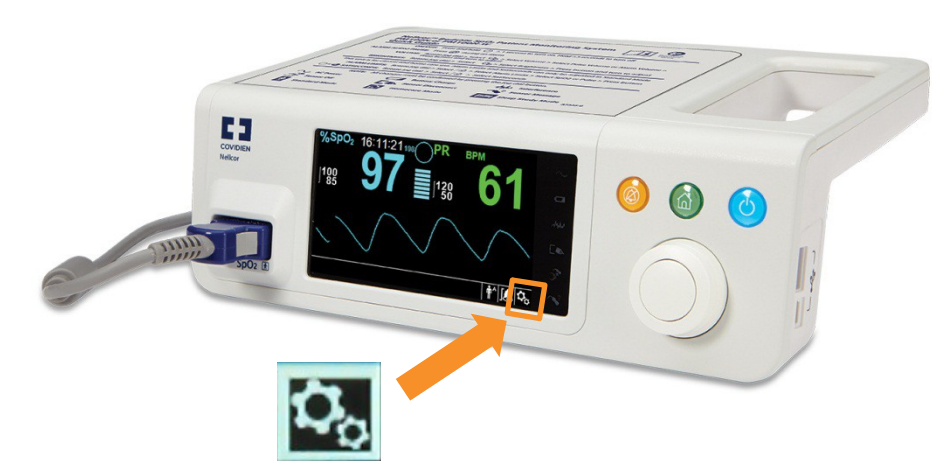

#### Entering Passcode:

- Turn the knob to highlight the number in passcode and press the knob.
- Once number is highlighted in yellow, turn knob to change number then press the knob to select.
- Once number is selected, repeat process for remaining passcode numbers.

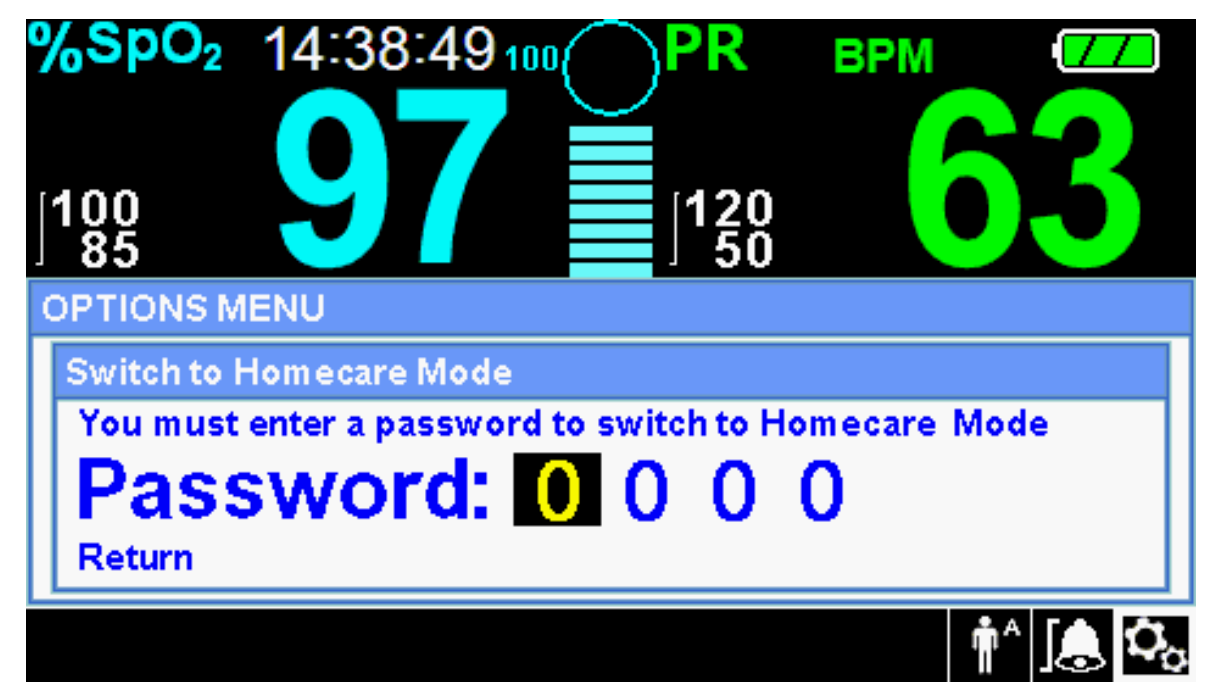

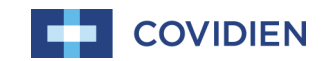

### Homecare Mode

After passcode is entered, a confirmation screen will pop up. Select OK and then you will be in Homecare Mode.

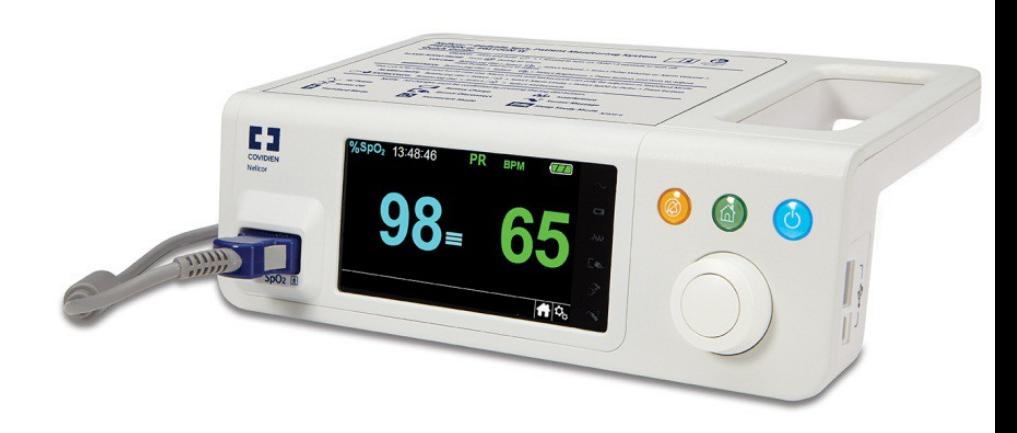

#### Select OK and press the knob  $%$ SpO<sub>2</sub> 08:36:06 100(  $\%$ SpO<sub>2</sub> 19:29:06 100/ **\PR** PR **BPM**  $\begin{bmatrix} 100 \\ 90 \end{bmatrix}$  $\begin{array}{c} 170 \\ 50 \end{array}$  $\begin{bmatrix} 100 \\ 70 \end{bmatrix}$ **OPTIONS MENU OPTIONS MENU Switch to Homecare Mode Switch to Homecare Mode** Do you want to delete all trend data? **Switched to Homecare Mode.** No (keep trend data) Yes (delete all trend data) OK ∱^∣!ु¤

Note: The Homecare mode monitoring screen does not appear until the user presses the knob to select OK

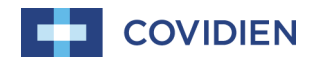

Ť1.

**BPM** 

 $^{70}_{40}$ 

## Sleep Study Mode

To access Sleep Study Mode, turn the knob to highlight the Options Menu and select the Change Patient Mode display area and press the knob.

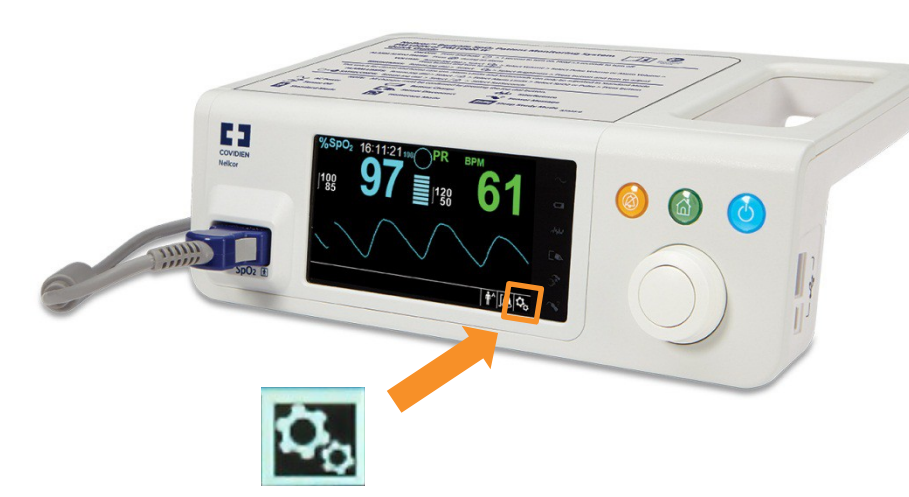

Turn the knob to highlight Change Patient Mode and press the knob

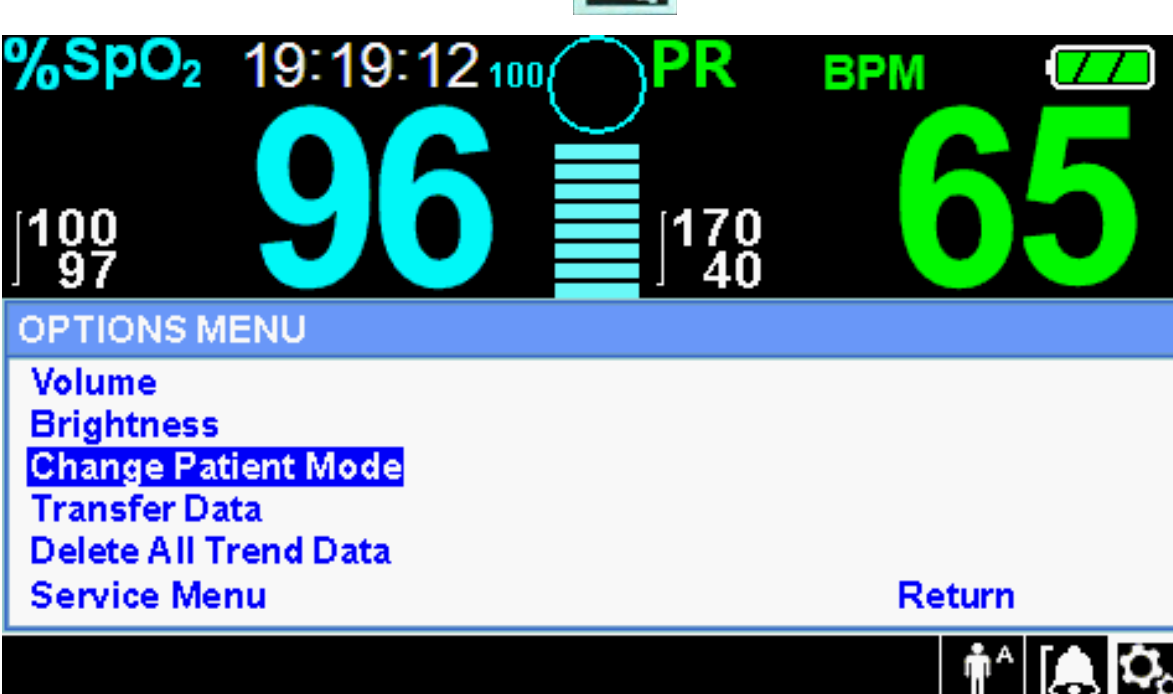

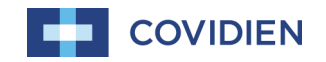

## Sleep Study Mode

 $|^{100}_{70}$ 

**OPTIONS MENU** 

Mode Normal

**Return** 

100<br>90

After selecting the Change Patient Mode , then highlight Switch to Sleep Study and press the knob.

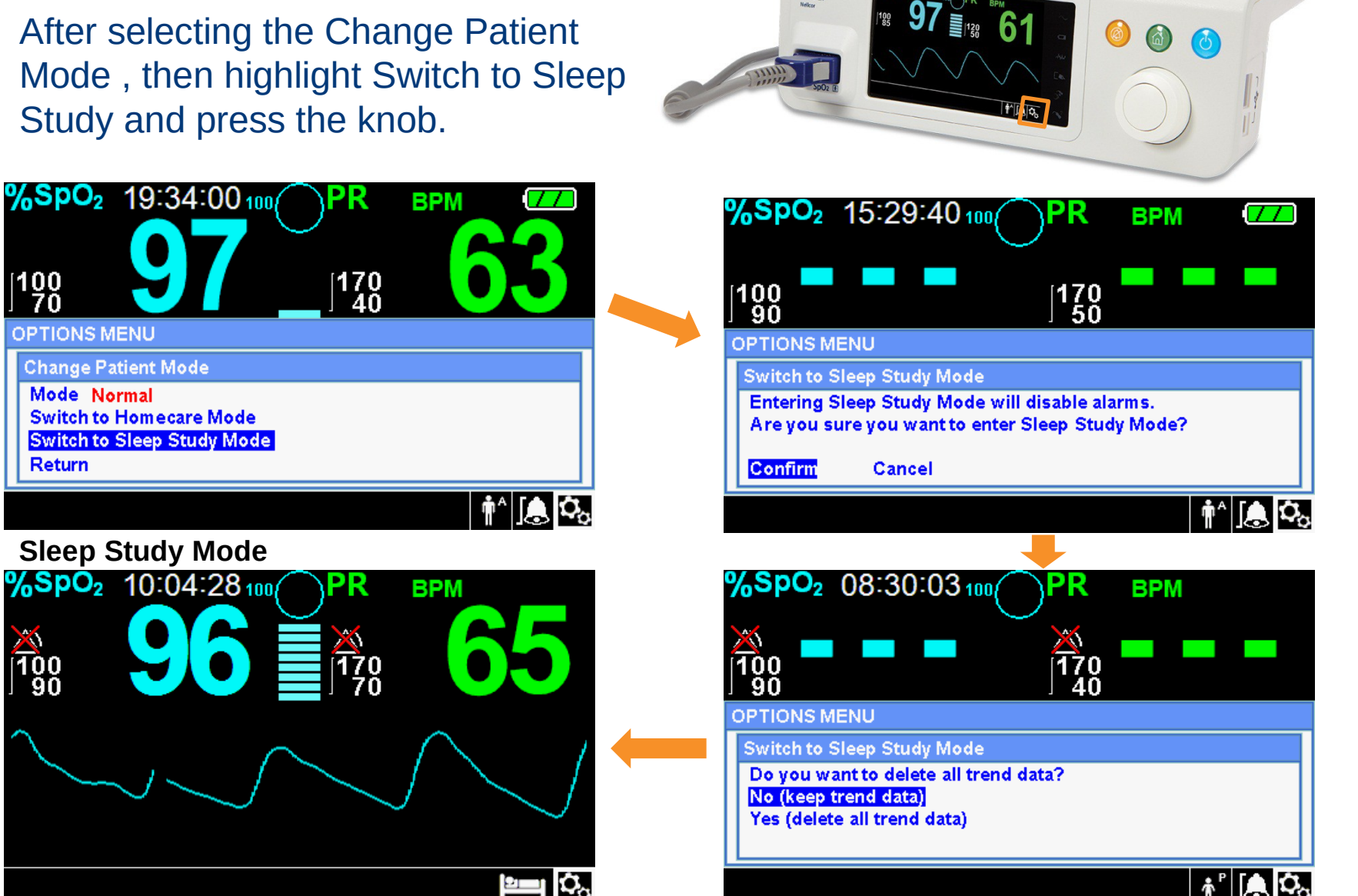

Н